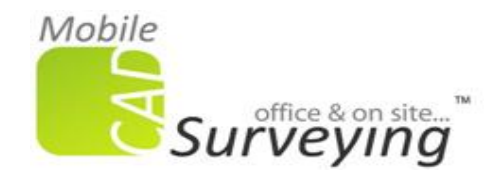

## **Yes you can add to the libraries in SiteMaster.**

One thing to understand about SM part and how they work…..

It is basically inserting a drawing (part) from a folder and adding the attribute text as it does it. These folders are held in a certain place (C:\Program Files\Graebert GmbH\SiteMaster Building 5.0\Apa\Bib)

These folders and parts needed in SM are created from one of your own folders somewhere, as are the additions to a couple of text files necessary to add the libraries to the SM drop downs.

Below shows the standard SiteMaster library folders and their location….

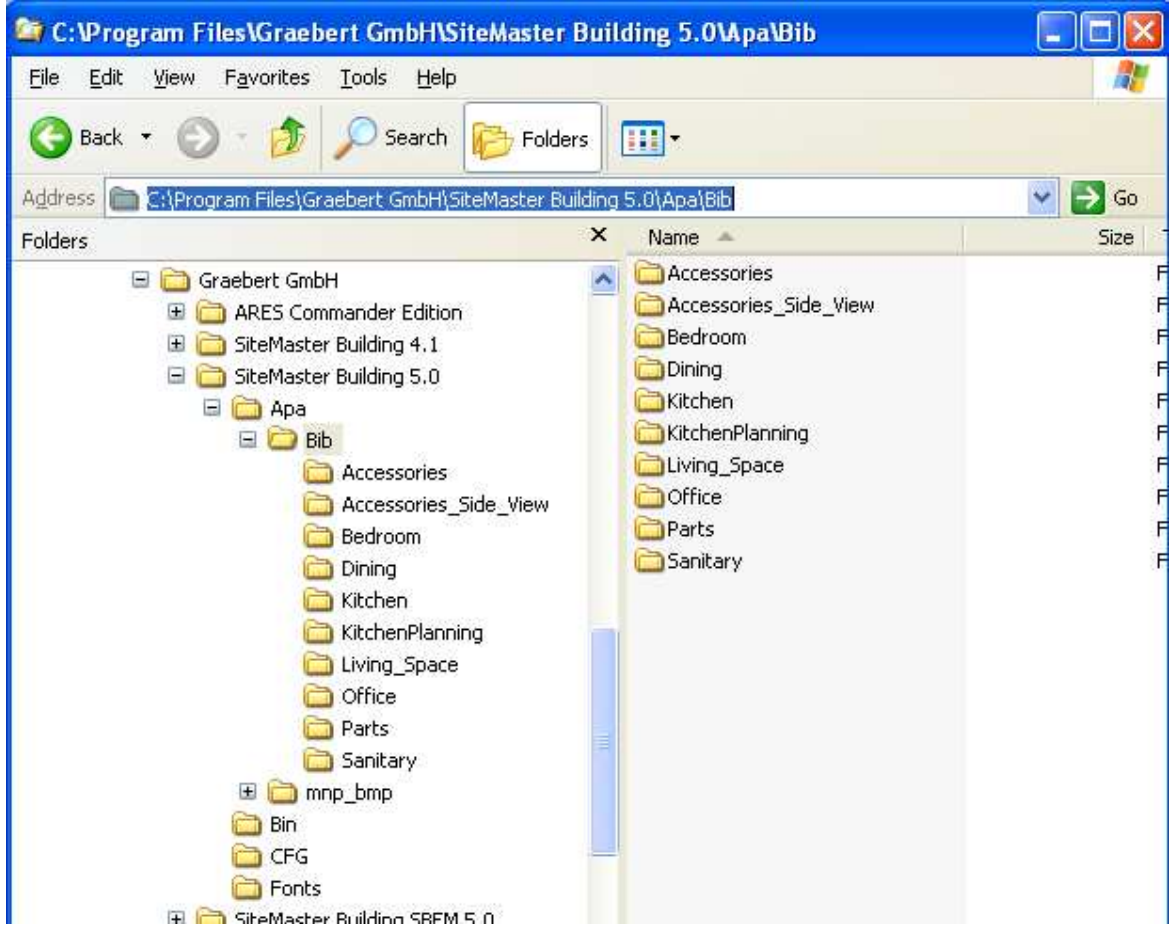

For each library SM creates 3 control text files…one for maters, one for mm and one for inch. This allows you to use the libraries in all units of scale. Without using the correct command in SM all the files are not created. (Library folder, drawings therein, 3 \*.info text files…see below)

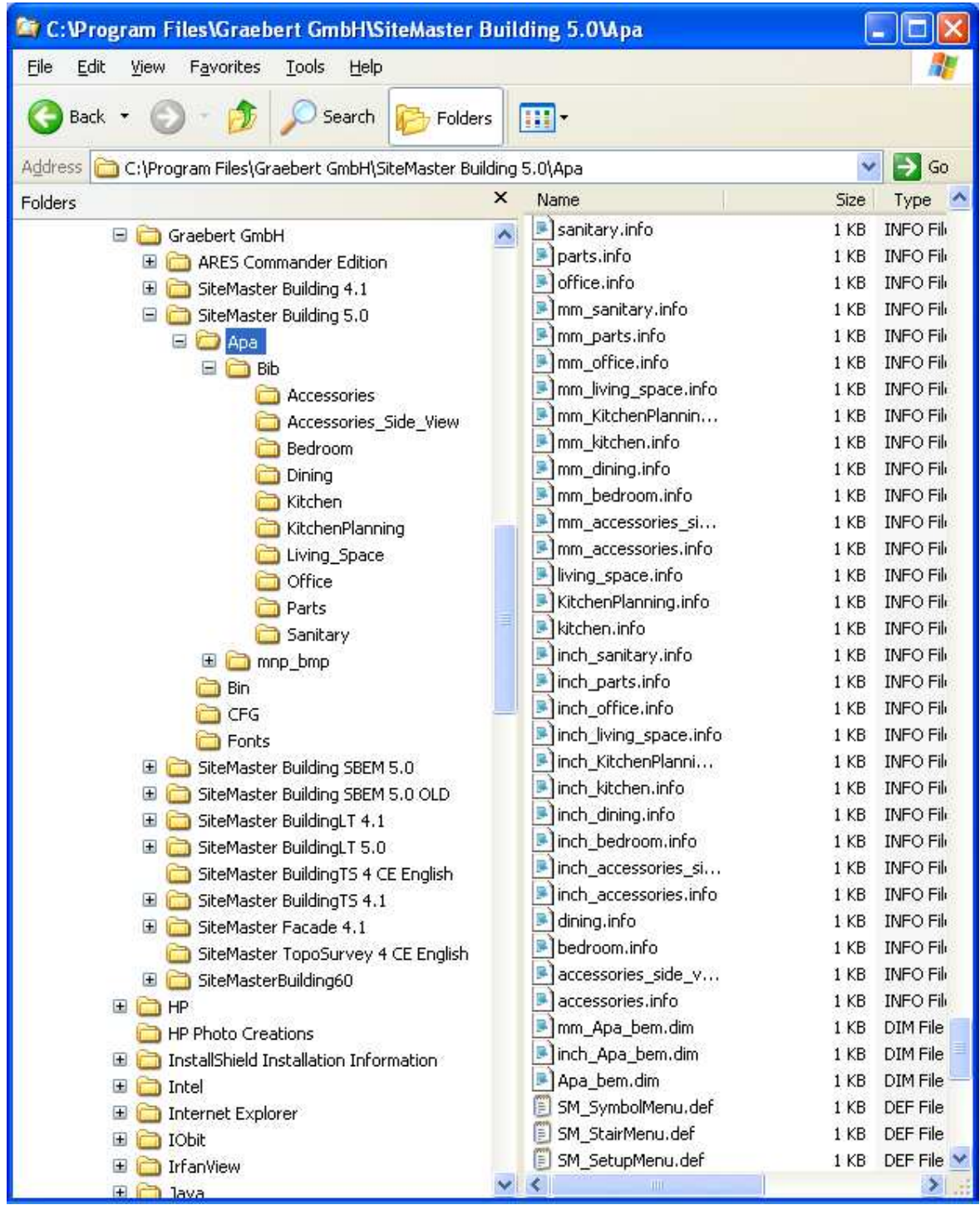

Don't worry….this all sound very complicated but in actual fact is fairly easy to do.

Main thing is to have a folder of drawing somewhere that you want to add to SM.

## **Make sure your drawings are prepared correctly to be converted into SM Libraries**

Do your drawings of the symbols required SM Std library drawings are done in a certain way…

- 1. They are created in a drawing with its units set to m (meter) drawing.
- 2. Any objects need to be drawn at 1:1 i.e. their correct size.
- 3. Draw them on layer 0 with a background of White (This way SM will use its layering system and objects will react to the 2D\_Equipment layer ON/OFF control)

Note The 'part' will be placed as one object and will list as being on the 2D\_Equipment\_Groundfloor layer (if you place it while working on the groundfloor) Any lines etc that were on layer 0 when defined will react to control from 2D\_Equipment\_Groundfloor. The symbol text and id are controlled by their relevant layers.

If in your original part you used your own layers, they will react to your own layers. If you explode a symbol all lines will react as per the original defining part…lines on layer 0 are back on layer 0 other lines etc reacting to the original layers. When exploding, the attribute information will be lost and the resultant text will be on layer 0.

- 4. Make sure the insertion point for the part is in the correct place (use the command INSBASE to check/set this…I use the command which shows its current X,Y,Z. I then draw a line from this X,Y,Z to see where it is.)
- 5. I OFTEN USE THE Insert > Internal command to make sure there are no internal blocks lurking in the drawing…if there are, use the PURGE command …option BL for block....also use PURGE  $> L$  (layer) to get rid of any un-needed layers).
- 6. As usual SAVE the drawing…SM can make libraries from flx and dwg drawings.

Maybe the easiest way to create them is open one of the std library drawings, rename it and adjust it by deleting the existing lines etc and adding your part …(maybe using the insert command to insert your own info then amend to suit the layering above) You could try just creating from what you have already but the danger is there may be lots of hidden rubbish in the drawing that you don't want to keep adding to other drawings. If you look at and interrogate the std SM library drawings, you will see there is very little in them…just what you see (no blocks etc lurking in the background)

Once your folder of drawings are prepared. In the Extended menu in SM (File > Load Extended menu) there is SM > Symbols > Add new Symbol Library

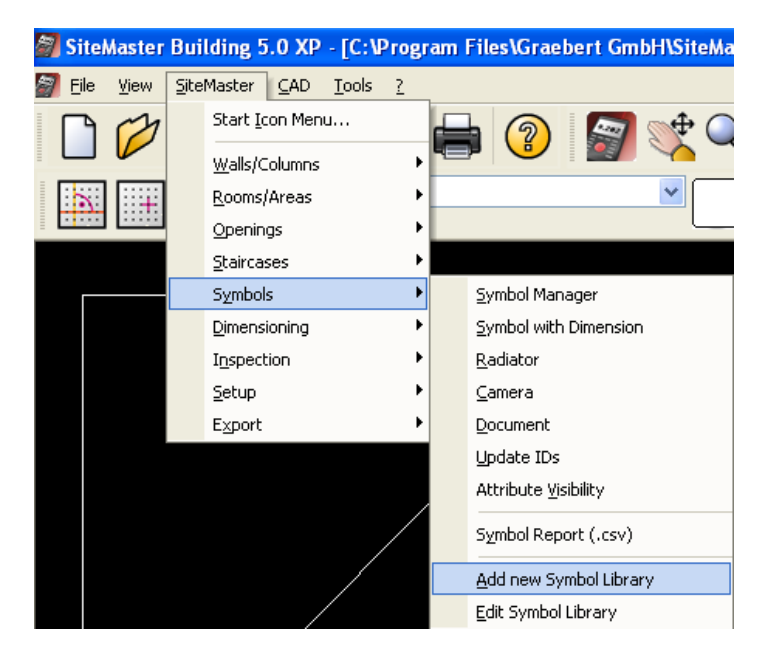

You may see this message if you still have a drawing open…SiteMaster needs to use your current drawing to load your parts into and then save them out to its library folder.

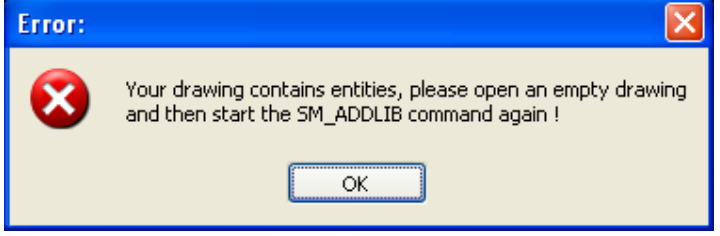

Just means you need to have a blank drawing open…just start a NEW drawing (white background units meters).

Run the Add New Symbol Library command again and SM will then ask where your folder is….here I have created a folder A Library

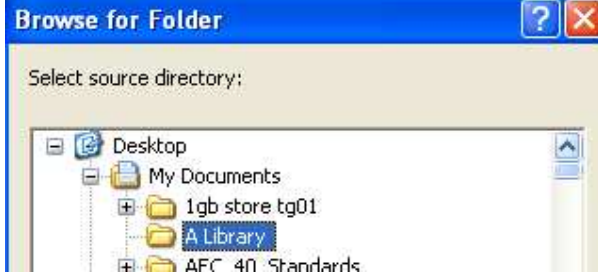

Next at the command prompt it will ask you to name the library…here I have called it TEST

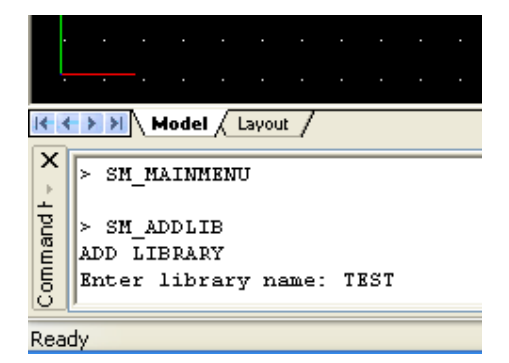

Next it asks for the current unit…just press ENTER (meter is the only option).

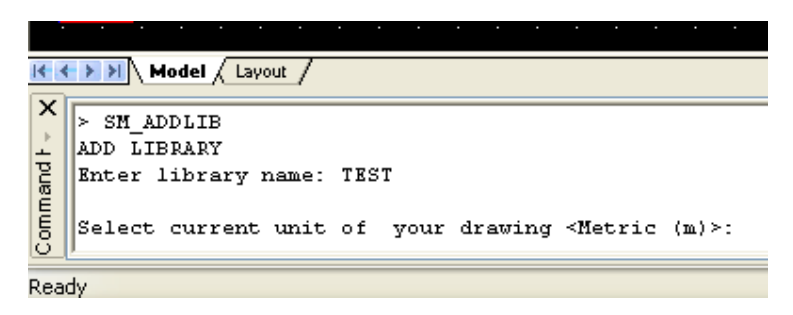

You will see the library drawings in your folder loaded, converted, saved etc.

When finished you can go into the Symbols module and use the parts straight away

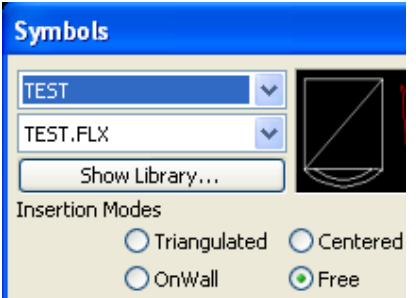

Note that the name of the symbols will be \*.FLX at this point (TEST.FLX in my case) These can be renamed using the SM > Symbols > 'Edit Symbol Library' command

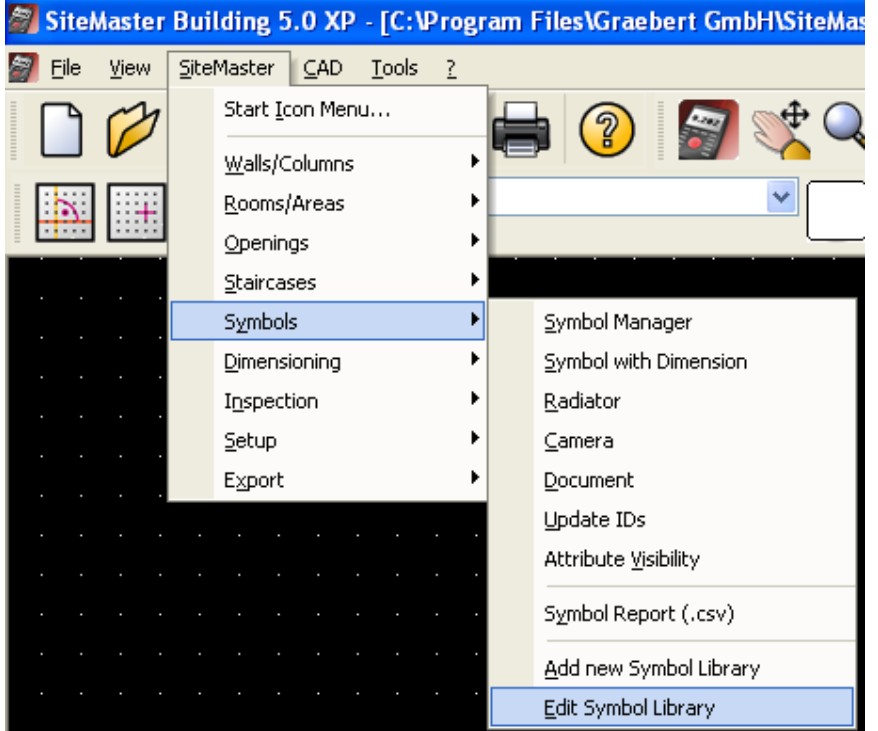

You will need to point it at the folder below in Program files etc

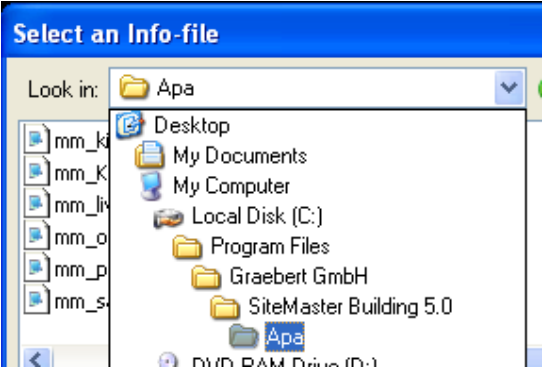

The APA folder contains most of the editable control files in SM.

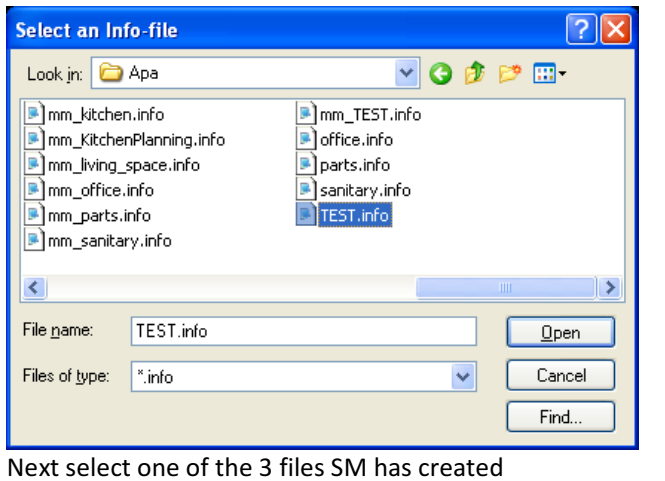

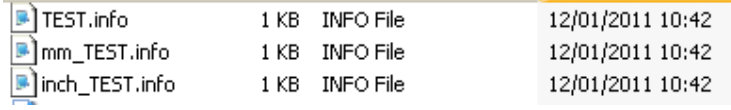

When doing drawings in mm the mm\_TEST.info files is used…when your units are inch the inch\_TEST.info file is used…the meter info file doesn't have mm or inch written at the beginning.

Note …each file needs editing

Highlight the symbol name you want to change. Type the name that you want to appear under the symbol and click the 'CHANGE' button.

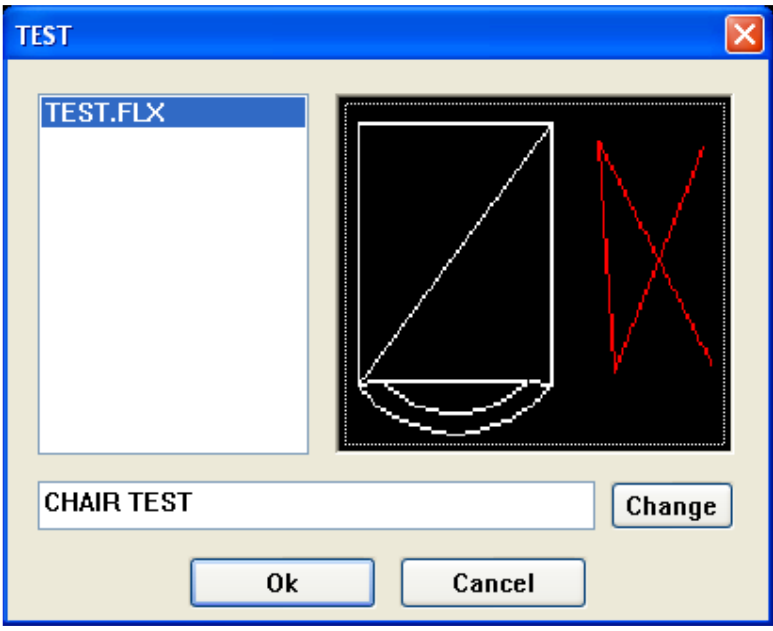

Nothing appears to happen, but it will have. MAKE SURE YOU CLICK OK to save the changes.

To check…go into the Symbols module, call up the library and look at the symbol you have changed.

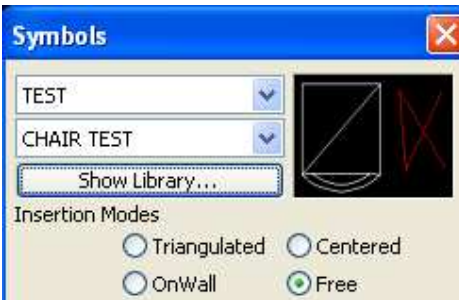

Note that the background is black because I didn't set the background correctly in the initial drawing. (left this as wrong to show you what would happen) (you can reopen the drawing created in the SM Library system and change the background colour to sort this).

Use the FREE option to place a symbol and when placing it, note the point on the symbol that you are holding onto….this is the insertion point and CAN be rest in the drawing file in the library system using the INSBASE command…just open the drawing, type INSBASE (enter) and the pick the point you want as the insertion point (and save the drawing).

Once created the Symbols Libraries will be available to use in all drawings through the Symbol Module.

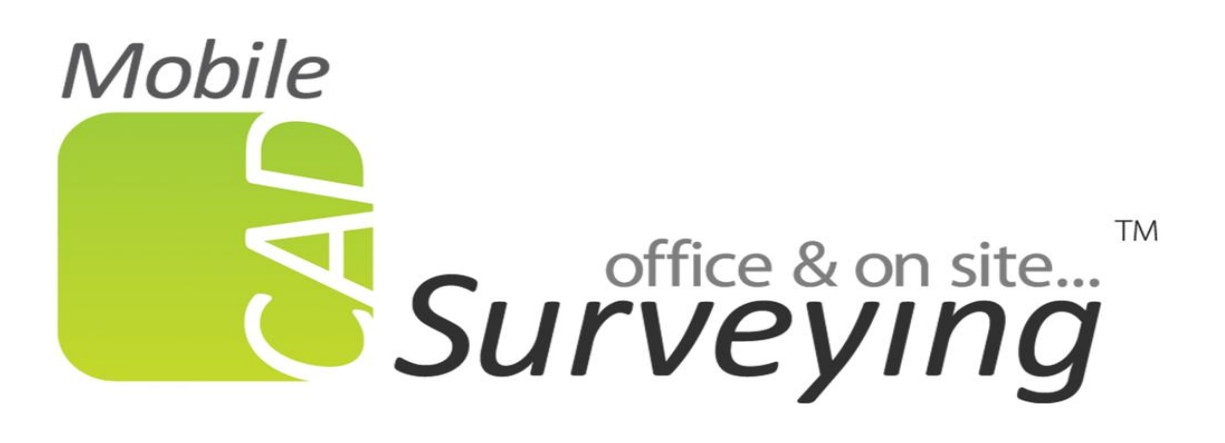

For more information like this, visit: http://www.mobilecadsurveying.co.uk/help/screenshots